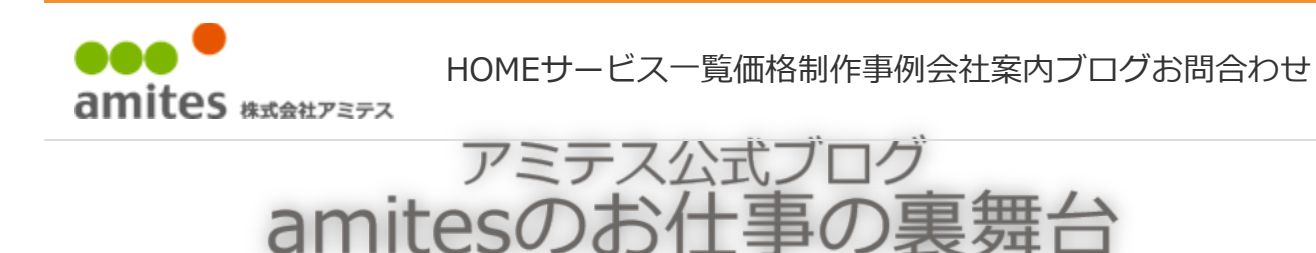

HOME > システム開発的雑記 >

システム開発的雑記

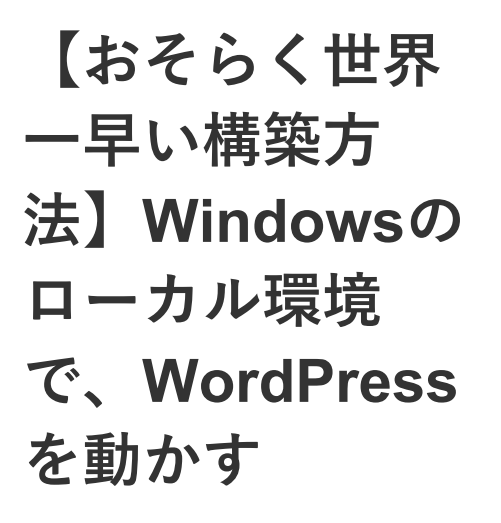

投稿日:2018年4月19日

こんにちは、大野です。

wordpressは、通常はサーバーと いうものにインストールして動か します。

ですので、ネットを見てると、わ ざわざレンタルサーバーを借りて なんてやってるとこもありますが

とりあえず、動かして、いじくり 倒すぐらいであれば、サーバーは 必要ありません。

検索するテキストを入力

 $\alpha$ 

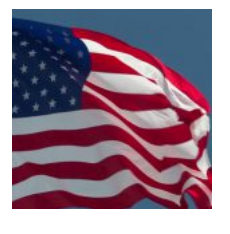

2018/06/28 [横田基地花火] アメリカ 最大の祝日 ☆Independence Day!!!!!!!!!!!!!!!!

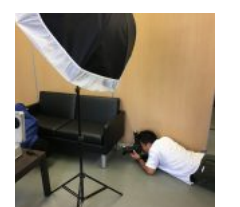

2018/06/26

【ALSOK東心様 HP製 作】初めての撮影同行日 記 盗聴・盗撮

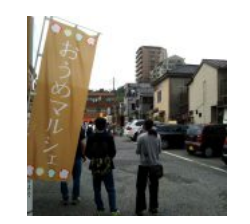

2018/06/25

【青梅】「おうめマル シェ」に行ってきました ♪

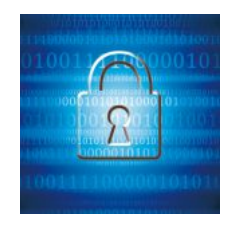

2018/06/25

7月からHTTPSではない サイトで、「保護されて いない通信」とブラウザ で表示される

2018/06/19

青梅市河辺 ベストホー ム様物件ちらし製作

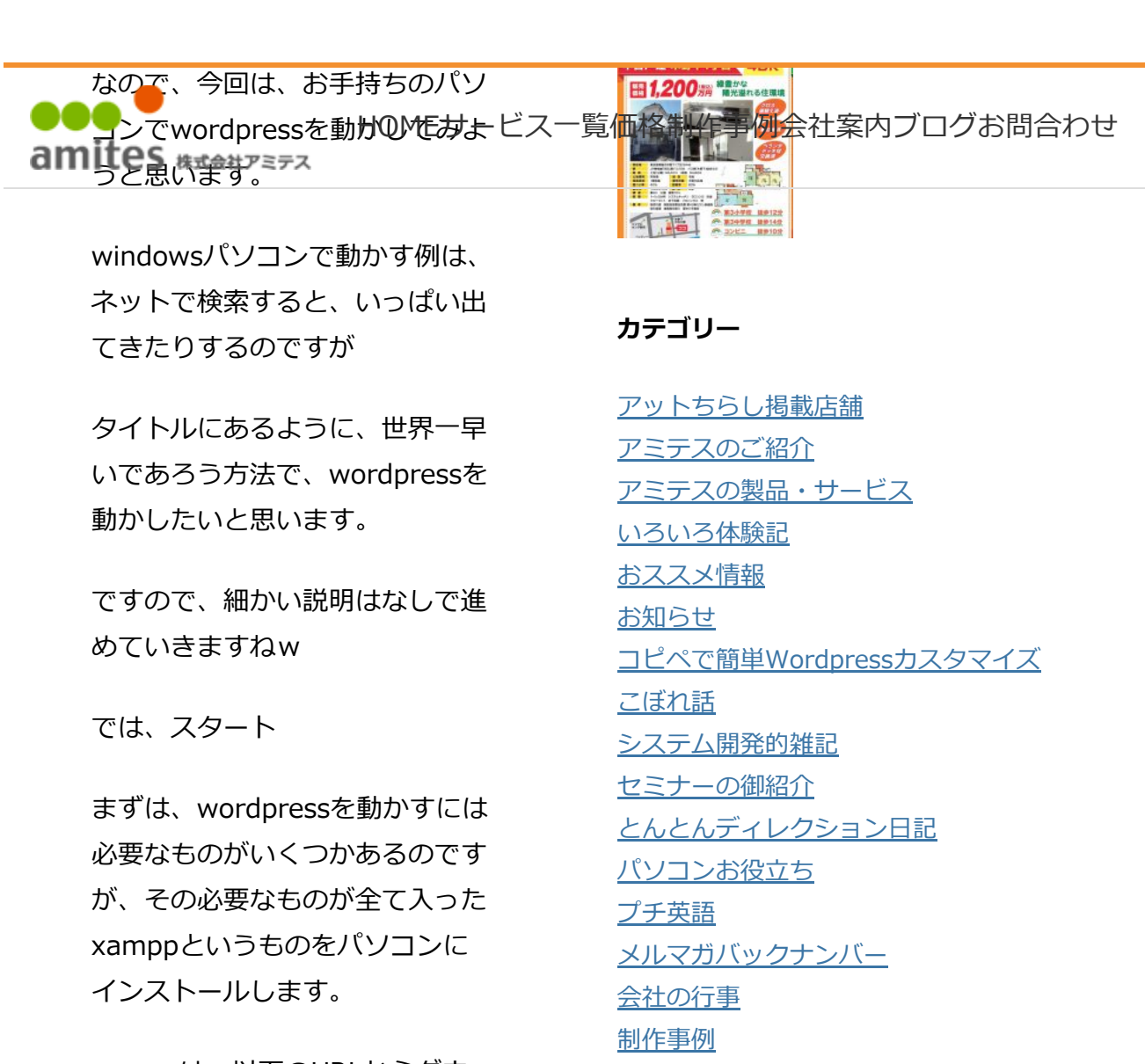

xamppは、以下のURLからダウ ンロードできます。(2018/4/19 現在)

## https://www.apachefriends.or g/jp/index.html

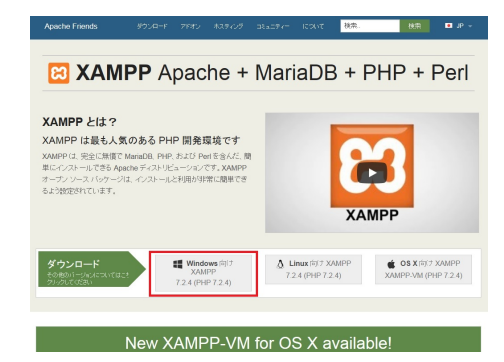

赤枠をクリックすると、ファイル がダウンロードされます。

制作物ができるまで 未分類 英語プチ知識 雑感

#### アーカイブ

- 2018年6月 (15) 2018年5月 (16) 2018年4月 (22) 2018年3月 (54) 2018年2月 (30) 2018年1月 (1) 2017年12月 (1) 2017年11月 (1) 2017年10月 (1)
- 2017年9月 (1)

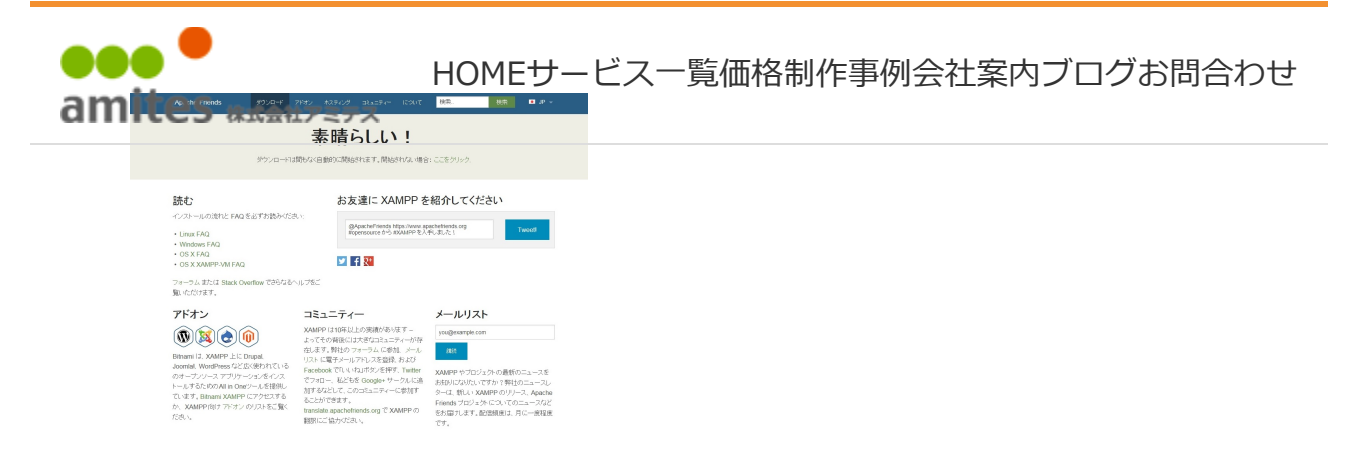

何が素晴らしいのか、よくわかり ませんが、このような画面が別の タブで表示されますので、もとの 画面(タブ)に戻ってください。

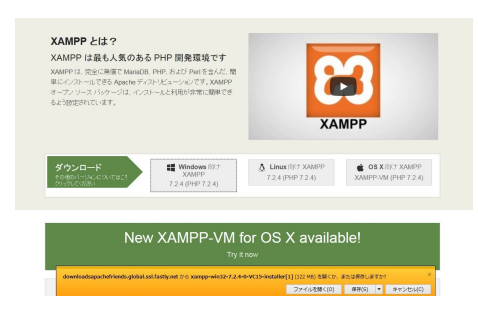

元の画面に戻ると、下のほうに、 保存するかどうかをたずねてきて るので、保存ボタンの横にある矢 印をクリックして「名前をつけて 保存」を選択し、適当な場所に保 存してください。

「xampp-win32-7.2.4-0-VC15 installer[1]」という拡張子がな いファイルが保存されると思いま すが、このファイルに「exe」と いう拡張子をつけます。(ここ重 要)

xampp-win32-7.2.4-0-VC15 installer[1].exe

そしたら、そのファイルをダブル ンリックして実行してKO地低力一ヒス一覧価格制作事例会社案内フロクお問合わせ

実行すると下図のような画面が表

示されます。

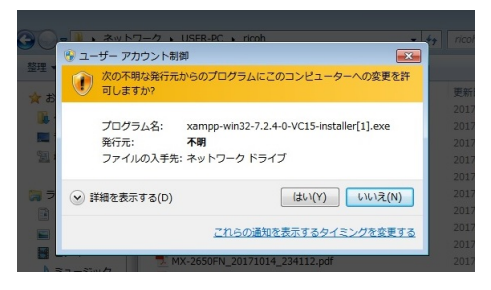

「はい」をクリックします。

次に、下図のような画面が表示さ れます。

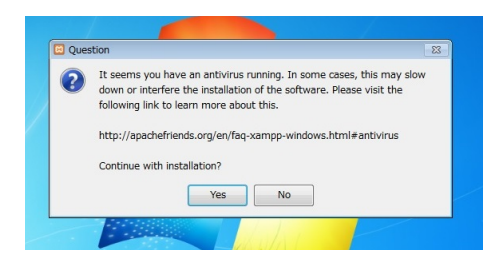

「Yes」をクリックして進みま す。

※この画面は、アンチウィルスソ フトが入ってると出ます。

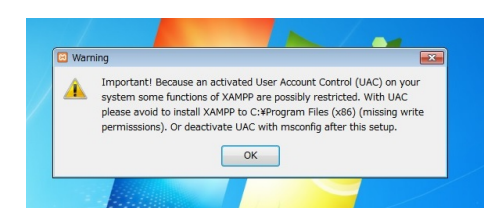

また何か画面が出ましたね。

気にせず「OK」ボタンをクリッ クでw

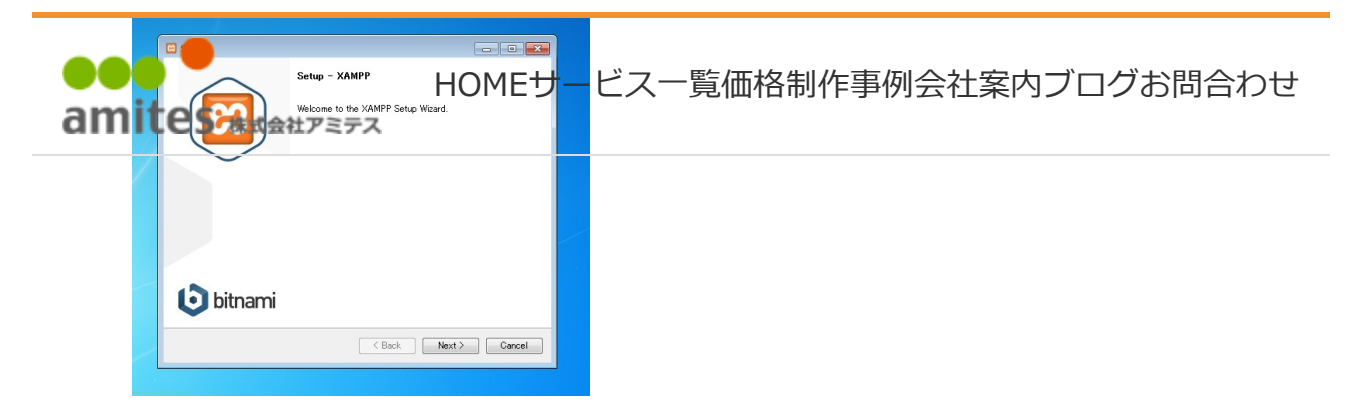

ここで、やっとxamppのインス トール画面が出ました。

「Next」をクリックして進みま す。

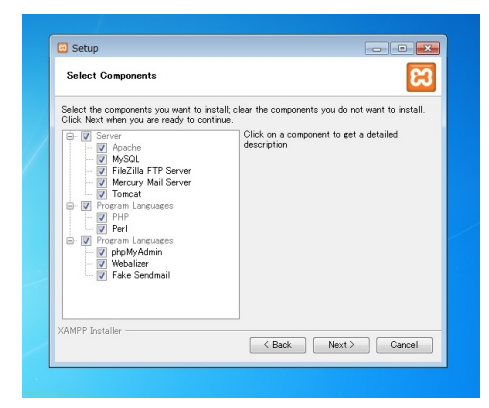

ここは、このまま、「Next」をク リックします。

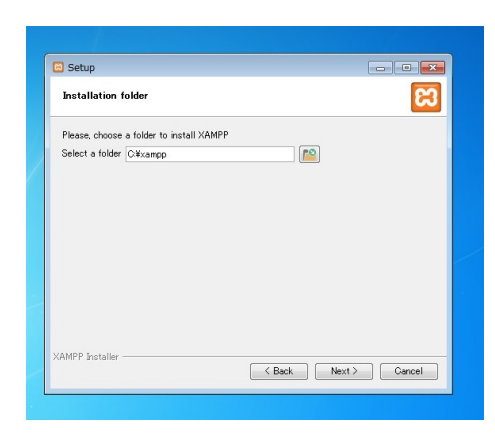

インストール先ですね。特に変え **めままサーヒス一**覧価格制作事例会社案内フロクお問合わせ たいとかなけれは、 こ**のまま** an 「Next」をクリックです。

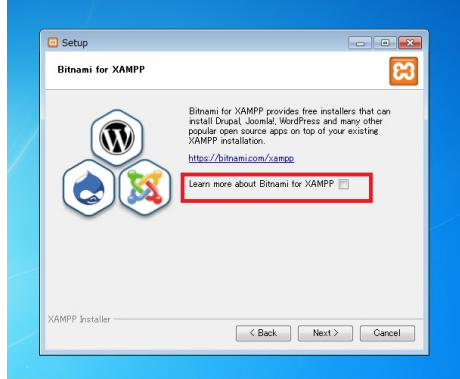

赤枠のチェックを外して、 「Next」をクリックします。

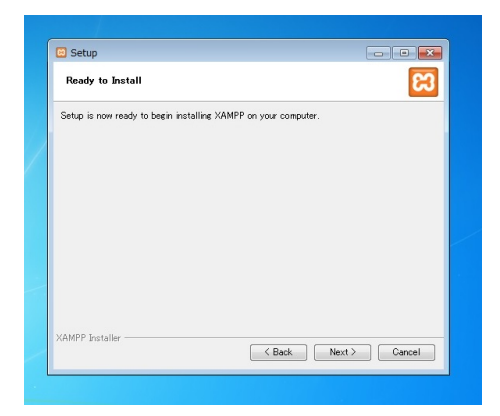

ここも「Next」クリックです。

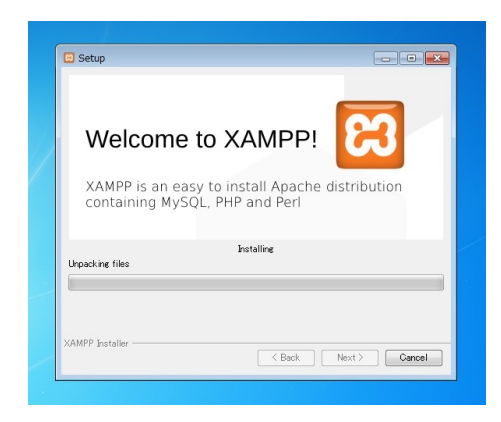

ここから、パソコンへ実際のイン <sub>ベ</sub>トールが始まりますHOMEサーヒス一覧価格制作事例会社案内フロクお問合わせ

パソコンの性能にもよりますが、

5分ぐらいで終わると思います。

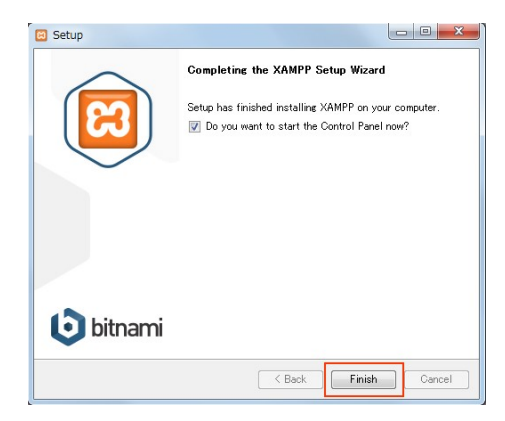

インストールが終わるとこのよう な画面が表示されます。

「Finish」をクリックします。

※ここは、スクリーンショットを 取り忘れてネットから拾ってきま したw

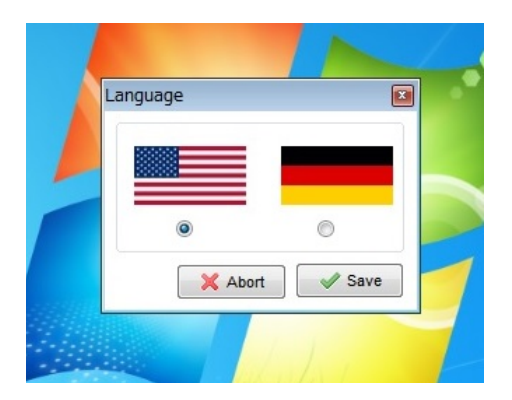

日本語がありませんが...

しかたなく、そのまま「save」を クリックですね。

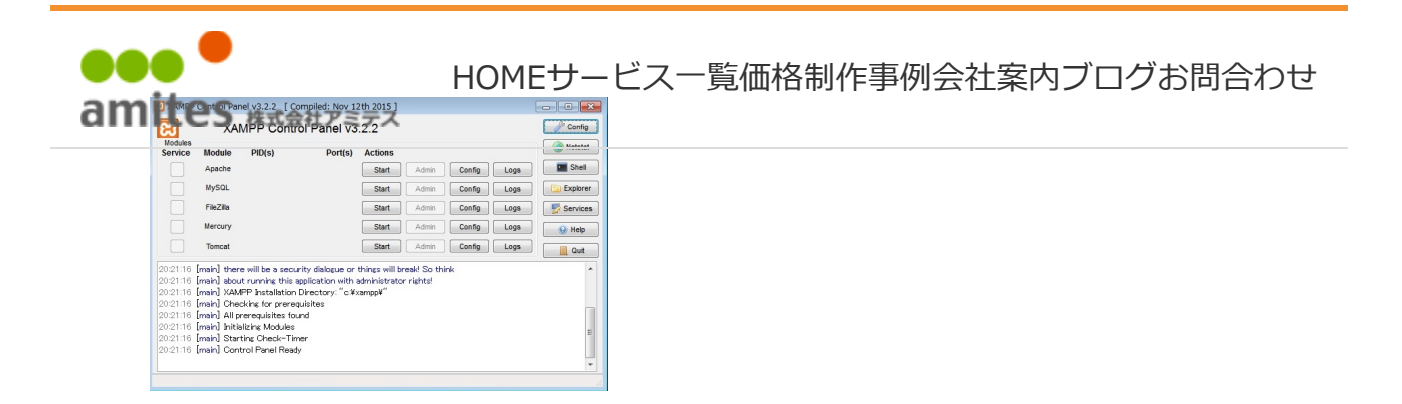

xamppが起動しました!

ここで、「Apache」と、 「MySql」を起動します。

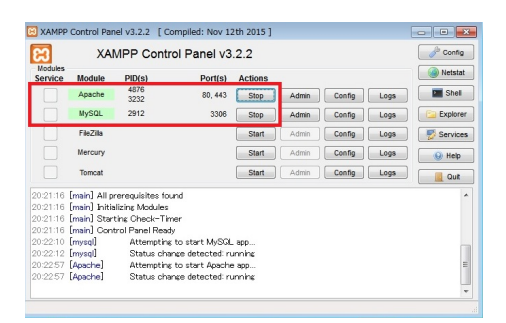

それぞれ、「Start」ボタンを押 すと、上図のようになると思いま す。

これで、パソコンに、サーバーが 構築できました!

では、ちゃんと動くか、確認して みましょう。

ブラウザのアドレスに以下のよう に「localhost」と入力して、エ ンターキーを押してみてくださ い。

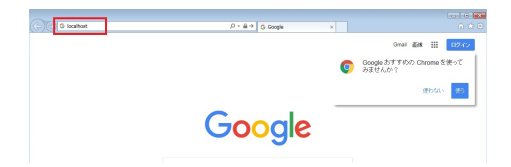

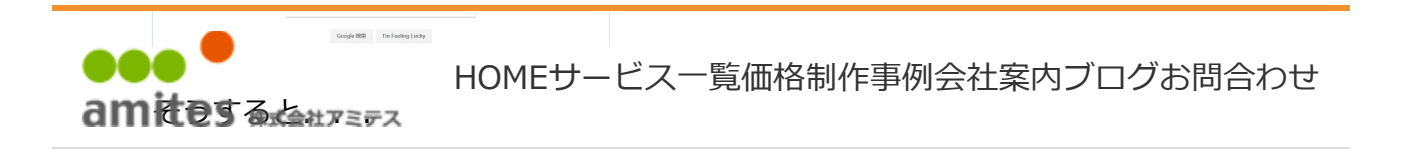

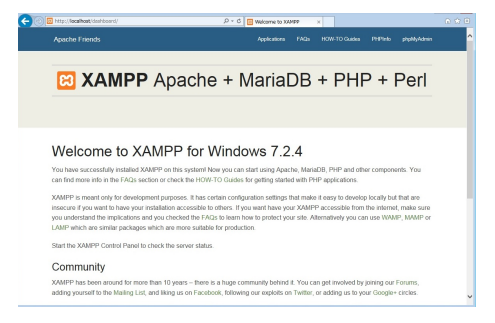

おおおお 何か表示されました ね!?

次に、画面の右上のほうにある、 「PHPinfo」をクリックします。

※ここで上図のように表示されな い場合は、xamppのインストー ルに失敗している可能性がありま す。

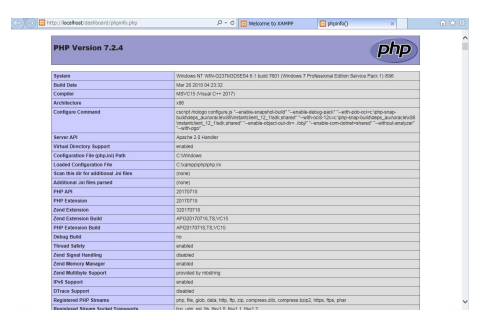

別タブで、また何やらでました ね。

元のタブに戻って、また右上にあ る「phpMyAdmin」をクリック します。

※ここで上図のように表示されな い場合は、xamppのイLQMEサーヒス一覧価格制作事例会社案内フロクお問合わせ amjtes <sub>販</sub>びている可能性がありま

す。

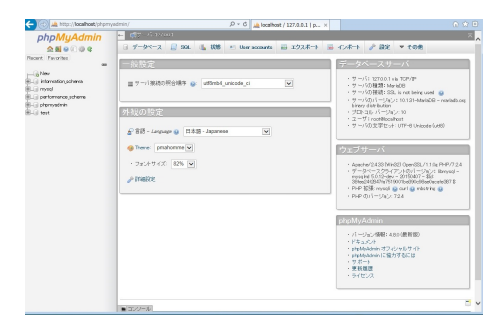

これは、データベースというもの を操作する画面です。

※ここで上図のように表示されな い場合は、xamppのインストー ルに失敗している可能性がありま す。

では、せっかくデータベースを操 作できる画面ができているので、 ここでデータベースを作ってしま いましょう。

何でデータベースを作るのかは、 wordpressでデータベースが必要 だからです。しかたないですね

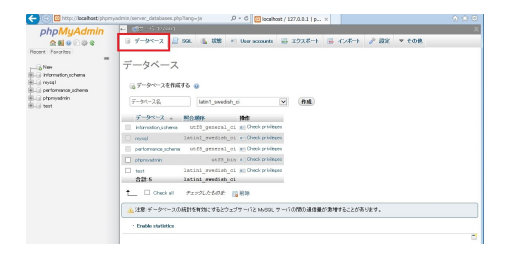

上図、赤枠の「データベース」タ ブをクリックします。 HOMEサービス一覧価格制作事例会社案内ブログお問合わせ

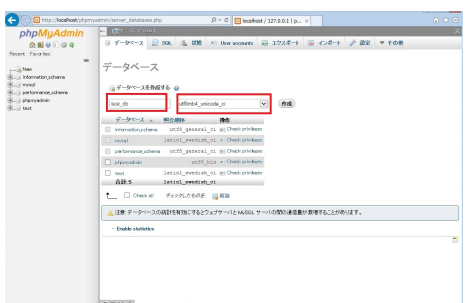

データベースの名前を入力しま す。

ここでは、「test\_db」にしまし た。

そして、その横にある、プルダウ ンから「utf8mb4\_unicode\_ci」 を選択します。

(えらいたくさん選択肢が出てき ますが、一番下のほうにありま す。)

そしたら、「作成」ボタンをク リックします。

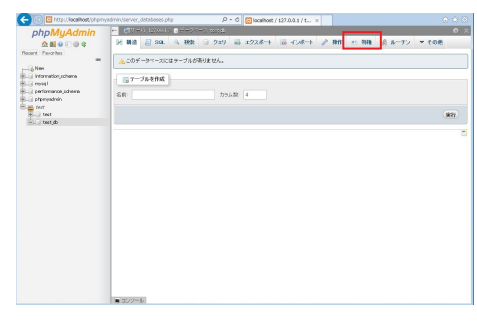

データベースの作成に成功すると 上図のような画面になります。

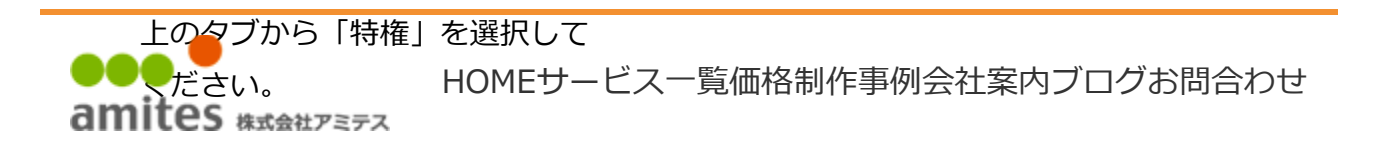

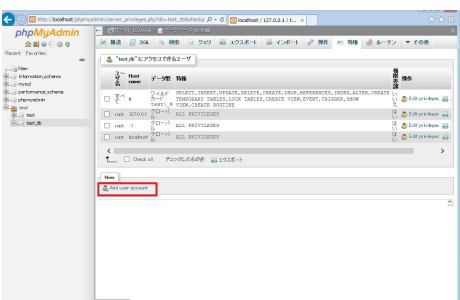

「Add user account」をクリッ クします。

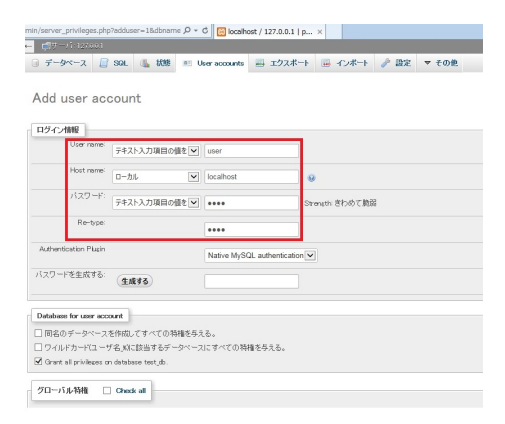

表示された画面で、上図の赤枠の 部分を入力していきます。

User name: user

Host name:左のプルダウンか ら「localhost」を選択します。

パスワードを入力します。ここで は「pass」と入れました。セキュ リティもへったくれもないですね w

横にも「きわめて脆弱」と表示 されましたが、気にしませんw

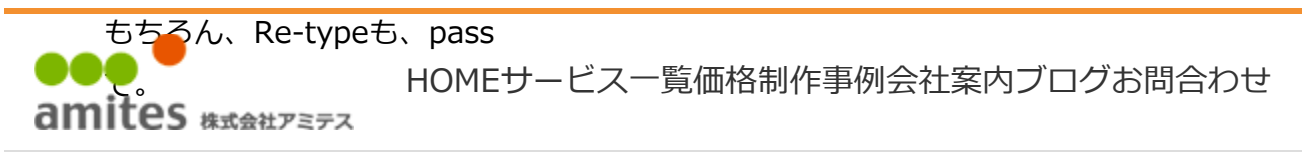

入力が終わったら、下までスク

ロールしてください。

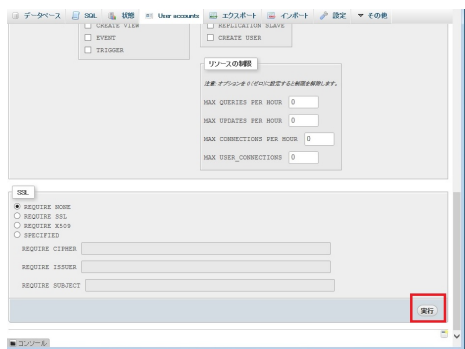

画面最下部の「実行」ボタンをク リックします。

だいぶ、スクリーンショットのは りかたが雑になってきましたw

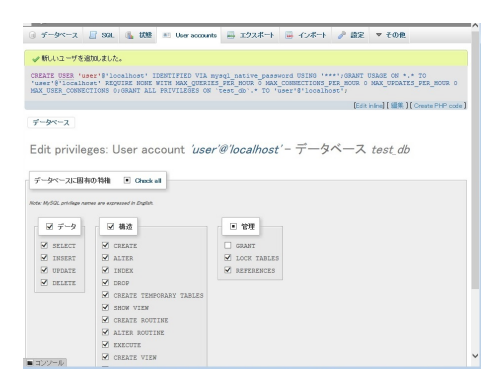

ユーザー追加が完了しました。

これで、データベースの設定は終 わりです。

ここでブラウザは、閉じてしまっ て良いです。

※ここでの設定内容は覚えておいて ください。後で使います。

666 HOMEサービス一覧価格制作事例会社案内ブログお問合わせ amite6ま検はwordpressです。

まずは、以下のサイトから wordpress本体をダウンロードし ます。

https://ja.wordpress.org/down load/

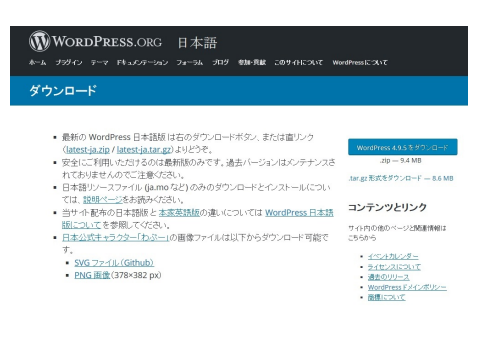

右上にある「wordpress xxxxを ダウンロード」をクリックしま す。(この時点では、バージョン 4.9.5です)

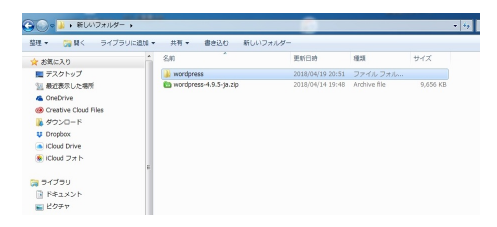

ダウンロードしたファイルは、ど こか適当なところに保存します。

圧縮されているので、解凍しま す。

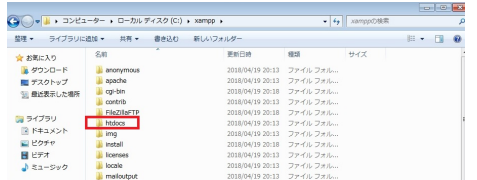

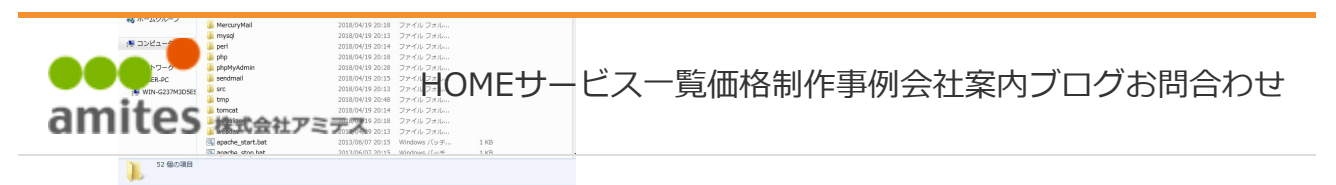

xamppのインストールフォルダ に「htdocs」というフォルダがあ るので開きます。

※xamppのインストールフォル ダとは、インストール時に指定し ているフォルダで、xamppのイ ンストール先を変更していなけれ ば、c:\\xampp になります。

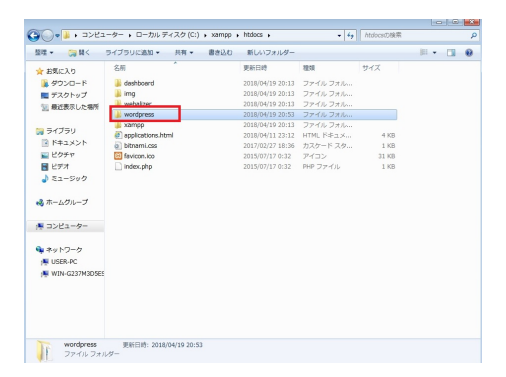

そのhtdocsフォルダに、先ほど解 凍した「wordpress」をフォルダ ごと、コピー、もしくは移動して ください。

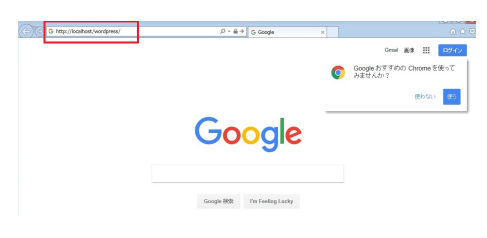

ブラウザを起動し、アドレス欄に 上図のように 「http://localhost/wordpress/

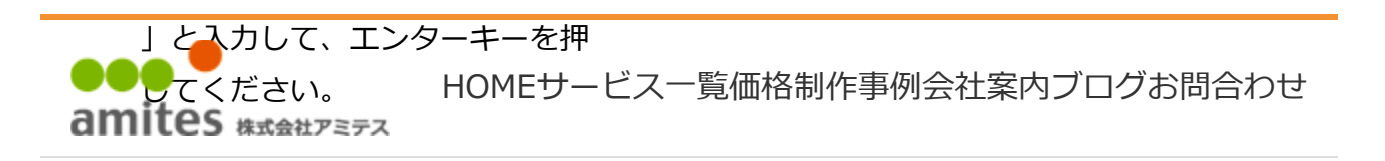

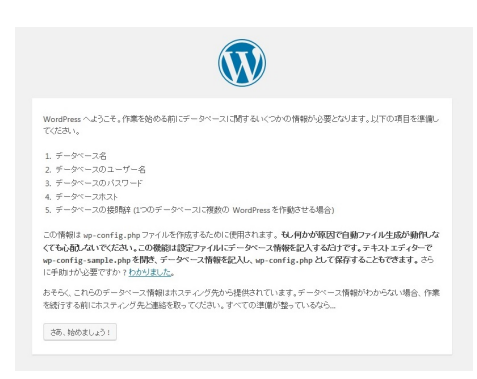

おぉぉ wordpress 出ました ね。

でも、まだインストールは、終 わっておりません。

「さあ、始めましょう!」をク リックしてください。

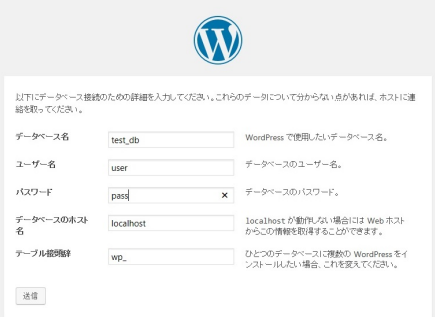

このような画面になるので、先ほ どデータベースを作ったときに指 定したものを、それぞれ入れてく ださい。

「送信」をクリックします。

【おそらく世界一早い構築方法】Windowsのローカル環境で、WordPressを動かす... Page 17 of 23

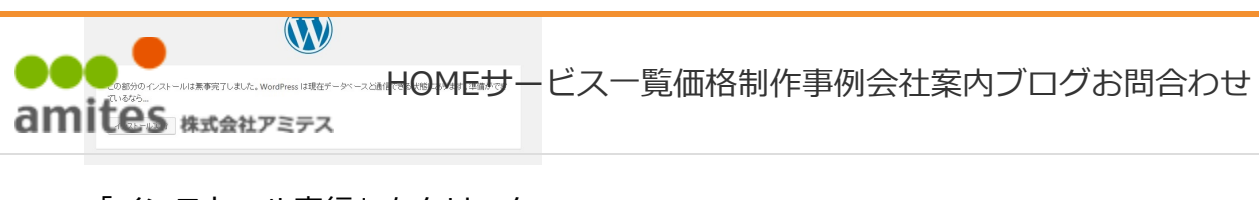

「インストール実行」をクリック

します。

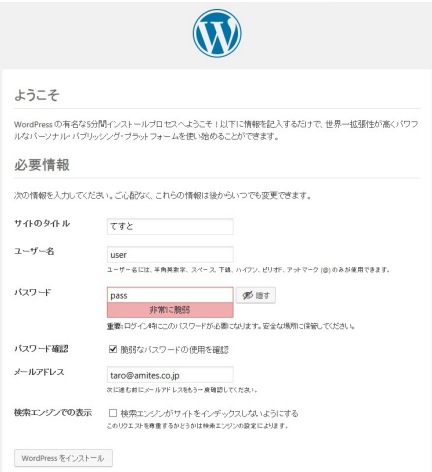

「ようこそ」画面が表示されます ので、ここも、適当に入力します w

メールアドレスは、実在しないも ので良いのですが、メールアドレ ス形式(xxx@xxx.xxx)で入れ てください。

このパスワード設定だと、何だか 赤くなってて、ヤバいような雰囲 気ですが、下にある「脆弱なパス ワードの使用を確認」にチェック を入れて進みましょうwww

入力が終わったら、一番下にある 「wordpressをインストール」を クリックします。

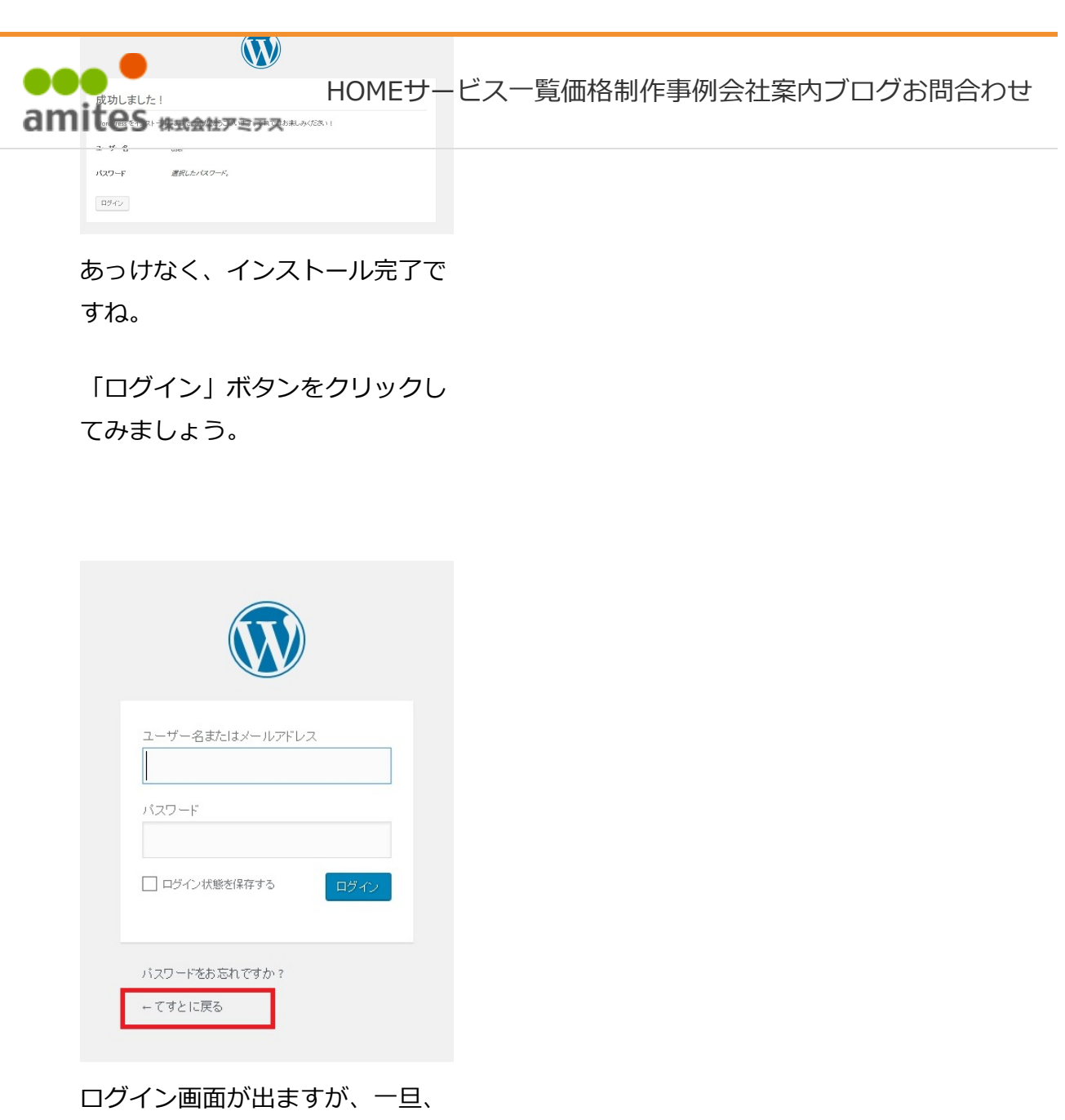

赤枠の「てすとに戻る」をクリッ クしてみましょう。

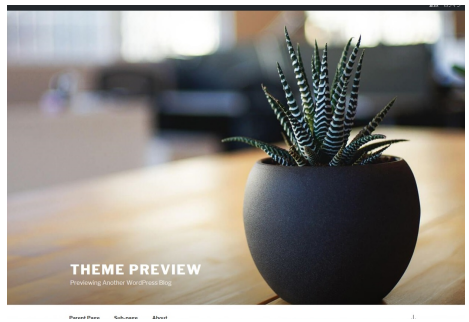

おぉぉぉ ! できてる !

DOC HOMEサービス一覧価格制作事例会社案内ブログお問合わせ amites

ください。

サンプルが入った画面が出てきま すね。

「HELLOW WORLD」も確認で きると思います。

そしたら、前の画面に戻って、管 理ツールにログインしてみましょ う。

先ほど設定した、user と pass でログインできると思います。

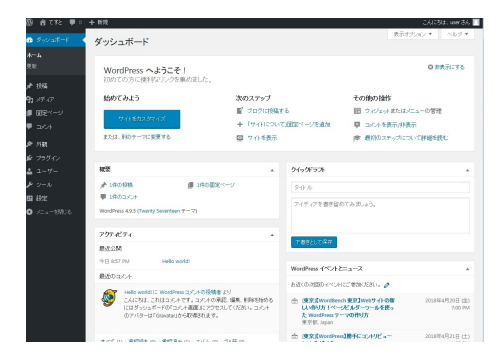

これで全て完了です!

ここから後は、好きにやってくだ さいwww

どうですか?他のサイトと比べて 早くできたかと思いますが、端 折ったところは説明ぐらいですw

ホームページ、ちらし、看板など <sub>の</sub>店をPRしたいなら<u>アゼア医</u>女ーヒス一覧価格制作事例会社案内フロクお問合わせ am お問い合わせでださい!

wordpressもお任せ♪

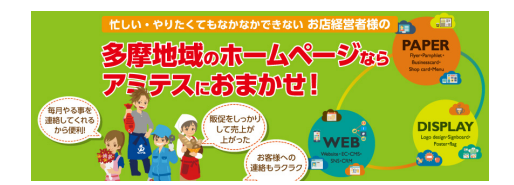

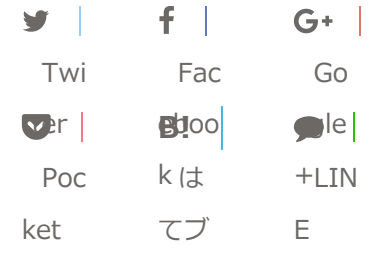

-システム開発的雑記  $\blacktriangleright$ -apache, mysql, php, windows, wordpress, xampp, ローカル環境

執筆者: わがまま会長

関連記事

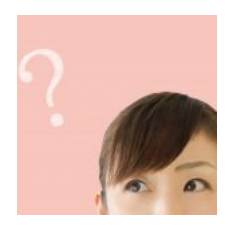

meta keywords っ て必要?

こんにちは。大野 です。 別に、先週

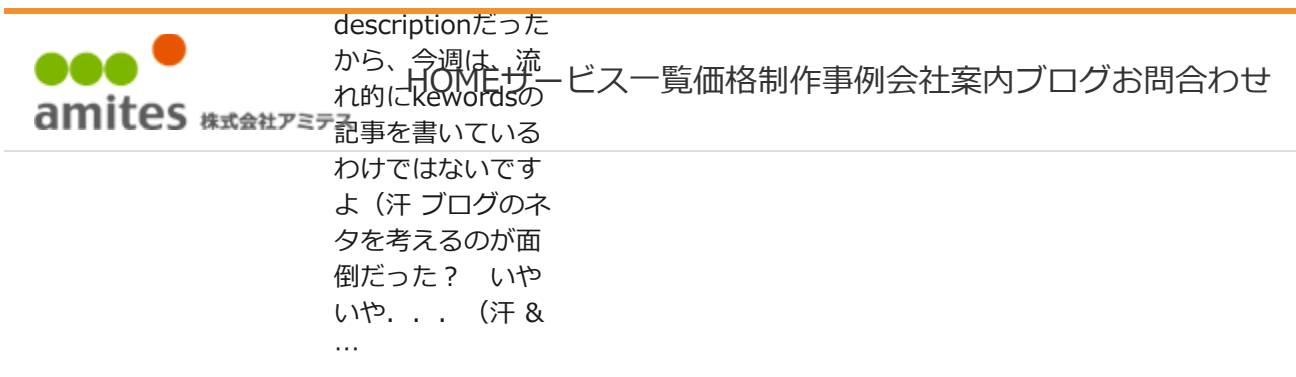

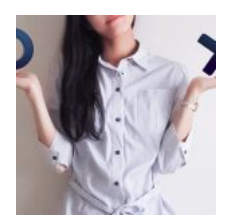

#### 【SEO対策】 titleタグって必 要?

こんにちは、大野 です。 前回、前々 回で、 「keywords」、 「description」と きましたので 今日 は、タイトル (title)タグにつ いてです。 このタ イトルについて も、弊社お問合せ というか質 …

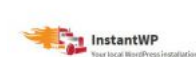

## 【もっと早い方 法があった】 Windowsの ローカル環境 で、 WordPressを 動かす

こんにちは。大野 です。 さて、先週 と似たようなお題 ですが 先週のよ り、さらに早くて 簡単な方法がある との情報が入った ので早速調査して みました。 前回 は、xampp+ Wordpressの組み 合わせでしたが …

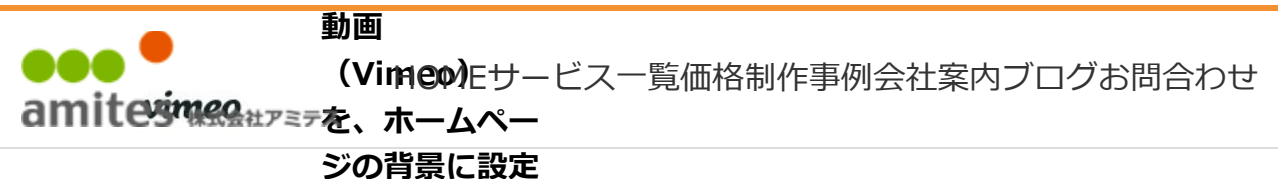

# する。

## Vimeo

(https://vimeo.co m/jp/)は、ホーム ページのメインビ ジュアルの背景と して埋め込んであ るサイトをよく見 かけますね。 ただ Vimeoは、そのま ま埋め込んでしま うと、再生ボタン …

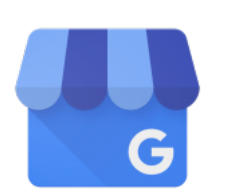

#### Google マイビ ジネスの登録の おすすめ

こんにちは。大野 です。 いやぁ梅雨 シーズン真っ只 中って感じです ね。 以前は、この 時期は本当に大嫌 いだったのですが 最近は、引き篭も りで作業している ので、あまり気に ならないという (汗 さて、本題で すが …

PREV <u>動画セミナー無事終了い</u> NEXT たしました(4月17日) アミテスセミナールーム 【福生・牛浜】 【羽村】はむらのアンテ ナショップ『はむらマル シェ』に行ってきました ♪

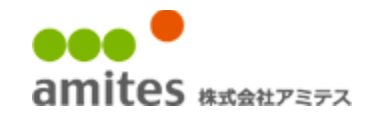

お問い合わせ | フロク | 制作事例 HOMEサービス一覧価格制作事例会社案内ブログお問合わせ

Copyright© 株式会社アミテス , 2018 All Rights Reserved.